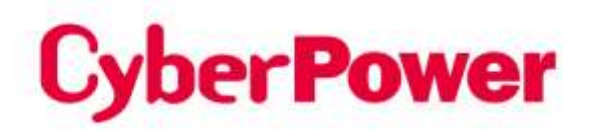

# **Remote Management Card**  RMCARD205 / RMCARD305

# **Security Guide**

The Remote Management Card allows a UPS system and environmental sensor to be managed, monitored, and configured.

### **Introduction**

This document provides a guide for the security features for firmware version V1.4.0 above of RMCARD205/305(In the following content, RMCARD205 is referred to as RMCARD205 / 305.).

Following parts would be included.

- User Account Types
- User Account Authentication
- HyperText Transfer Protocol (HTTP) HTTP and HyperText Transfer Protocol over Secure Sockets Layers( HTTPS)
- SNMPv1 and SNMPv3
- Telnet and Secure SHell v2 (SSH)
- File transfer protocols (FTP) and Secure CoPy(SCP)

### **User Account Types**

The RMCARD205 provide two user account types for login.

- Administrator: be able to access all items in Web interface and all commands in the command line interface.
- Viewer: be able to access read features in Web interface.
- Note: 1. The user will be asked to set a new username and password upon the first login.
	- 2. The Administrator account is also used for the FTP login, CLI interface, Power Device Network Utility, and Upgrade and Configuration Utility.
	- 3. Only one user can log in and access the device at a time.
	- 4. CyberPower Switched PDU device has addition "outlet user" account. For more account information, please refer to device's help file.

### **User Account Authentication**

#### **The RMCARD205 provides local and remote user account authentication.**

- Local: the username and password are managed and verified by RMCARD205.
- Remote: the username and password are managed and verified by a central Remote Authentication Dial-In User Service (RADIUS) or Lightweight Directory Access Protocol(LDAP) Server.

**Configure authentication method on the Web page of [System->Security-> Management]**

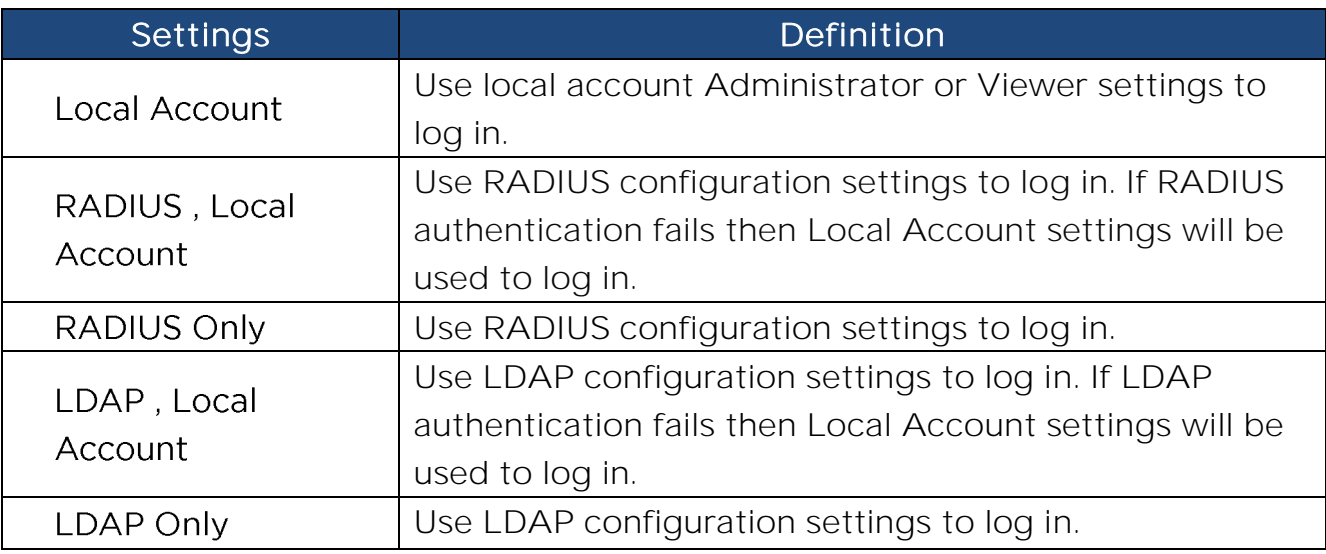

- The "Admin/Viewer Manager IP" defines the allowable login IP to access RMCARD205. Following samples:
	- If you allow any IP address to access RMCARD205, you can set as 0.0.0.0 or 255.255.255.255.
	- If you allow any IP with subnet of 192.168.0.0 to access RMCARD205, you can set as 192.168.20.0/16.

#### **Local Account**

Configure the Local Account parameters on the Web page of **[System->Security-**

#### **>Local Account]**

- The maximum length of both User Name and Password of Administrator is 63 characters.
- The maximum length of both User Name and Password of Viewer is 15 characters.

#### **RADIUS**

When a user logs in the RMCARD, an authentication request will be sent to the RADIUS server to determine the permission level of the user with the RADIUS function enabled.

#### **Supported RADIUS Servers**

RMCARD205 supports FreeRADIUS v2.x · Microsoft Server 2008 and 2012 Network policy Server (NPS) .Other RADIUS may work but not have been fully tested.

#### **Configure RMCARD205**

Configure the RADIUS parameters on the Web page of **[System->Security->RADIUS Configuration].**

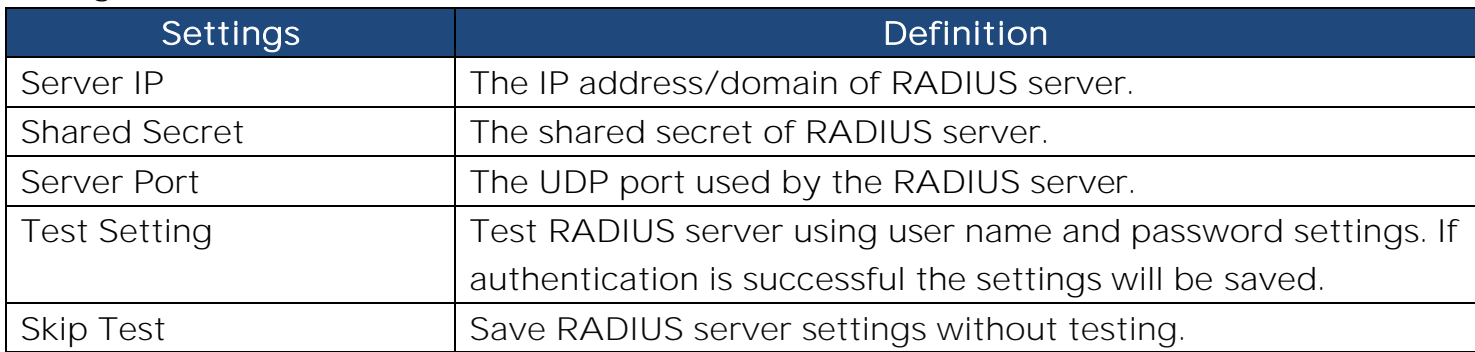

#### **Configure the RADIUS Server**

You have to configure your RADIUS server to make it work with RMCARD205. Sample:

1. Add a new attribute to RADIUS Dictionary as the Cyber vendor:

 $3808 - V$ endor

- 2. Add two new specific attributes to RADIUS server interface under the vendor:
	- (1) Cyber-Service-Type (integer variable)

Cyber-Service-Type can accept three integer parameter values:

- 1 Administrator
- $2 V$ iewer
- 3 Outlet User

#### (2) Cyber-Outlets (string variable)

Cyber-Outlets can accept a string describing outlet numbers. This attribute will let the outlet user access and control the designated outlets. For example, Cyber-Outlets="1,2,5" allows the user to control outlets 1, 2 and 5.

The example of the Dictionary File:

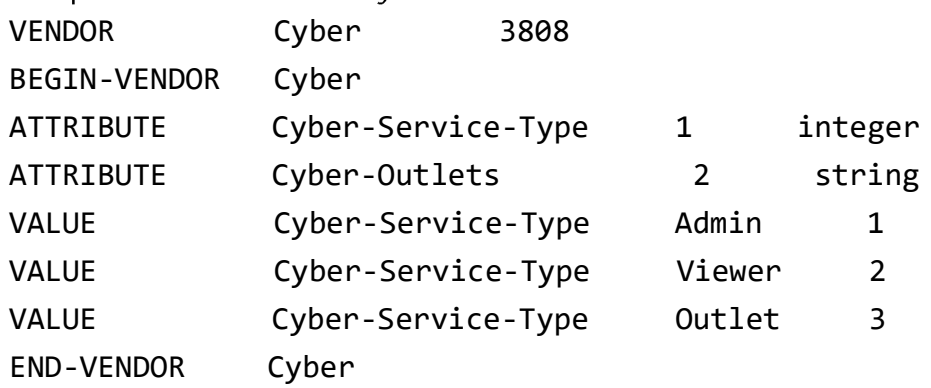

### **LDAP**

When a user logs in the RMCARD, an authentication request will be sent to the LDAP server to determine the permission level of the user with the LDAP function enabled.

#### **Supported LDAP Servers**

RMCARD205 supports OpenLDAP v2.x、Windows AD Server 2008、2012.

#### **Configure RMCARD205**

Configure the LDAP parameters on the Web page of **[System->Security->LDAP Configuration] .**

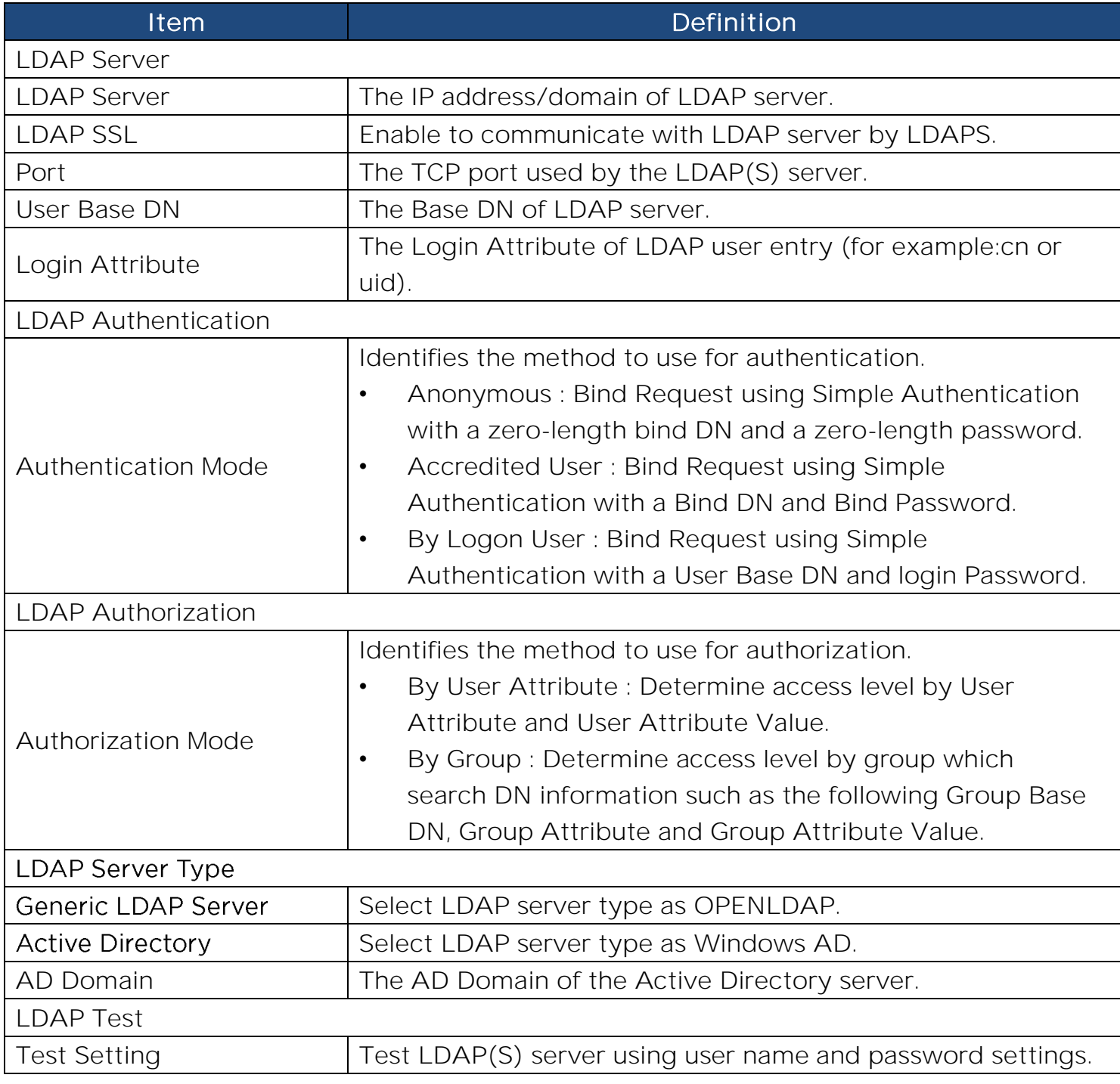

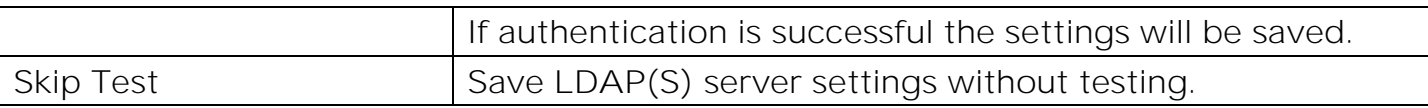

#### **Configure the LDAP Server**

You have to configure your RADIUS server to make it work with RMCARD205.

Add one of the attributes below to **description** on the LDAP Server for indicating the user account type and authentication:

- 1. cyber\_admin (Administrator)
- 2. cyber\_viewer (Viewer)
- 3. cyber\_outlet="string" (Outlet user)

The string entered in cyber\_outlet designates what outlets the Outlet User can access and control. For example, cyber\_outlet="1,2,5" allows the user to control outlets 1, 2 and 5.

### **Security Features**

**The RMCARD205 provides basic security and high security for the access protocols. The basic security protocol transmits the authentication and data with plain text without encryption, and the high security protocol transmits the authentication and data with encryption. It is recommended that choose and enable the high security protocol to access and disable the basic security protocol.** 

#### **Summary of the protocols**

#### **Web Server**

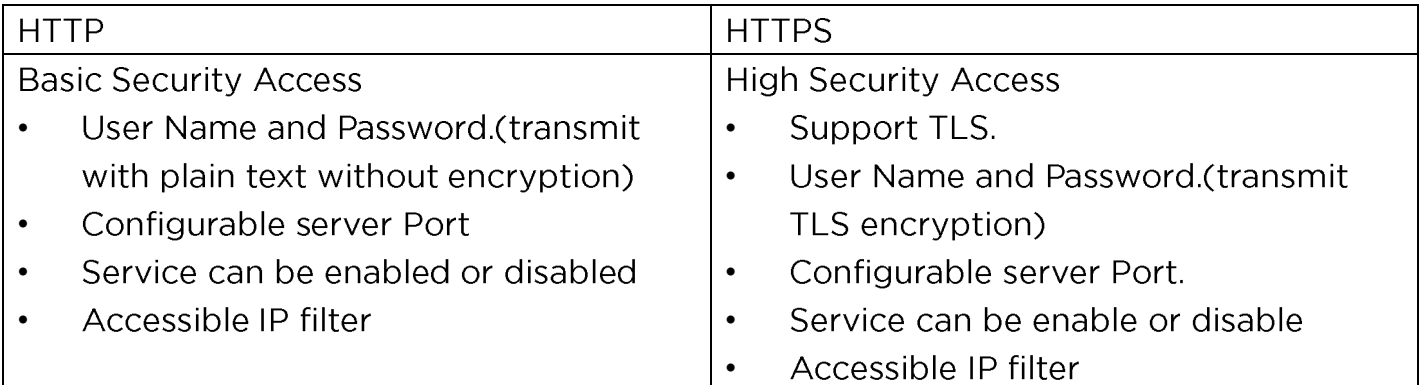

#### **SNMP Service**

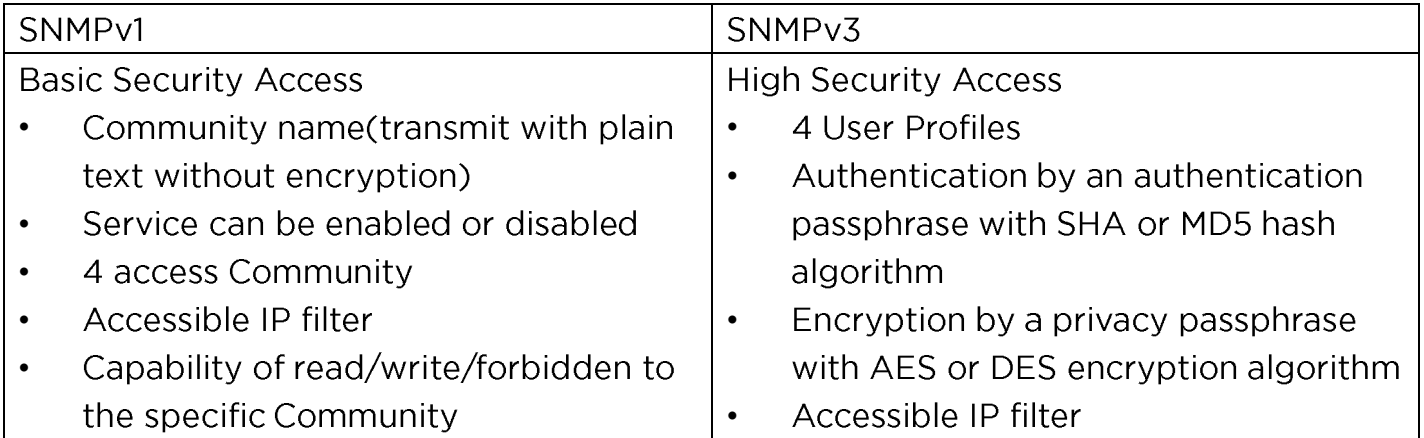

#### **Command line interface**

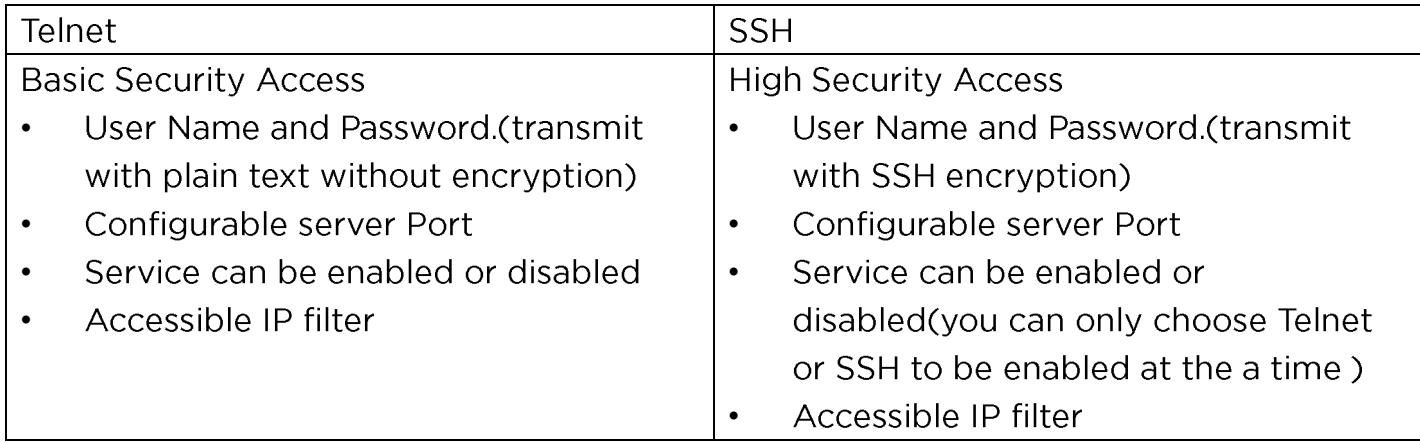

#### **File Transfer protocol**

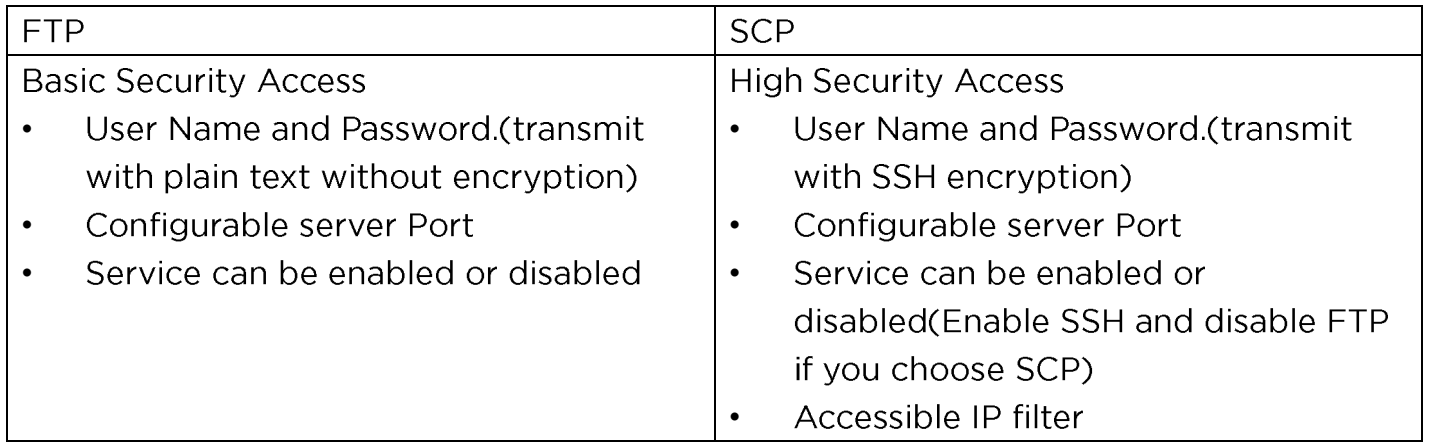

### **Web Server**

#### **HTTP and HTTPS**

HyperText Transfer Protocol (HTTP) provides basic security access with user name . password · configurable port and accessible IP, but the user name · password and transmitting data are not encrypted. HyperText Transfer Protocol over Secure Sockets Layers(HTTPS) transmits the user name, password, and data with encryption and provides authentication of RMCARD205 via digital certificates.

Configure the HTTP/HTTPS parameters on the Web page of **[System->Network Service->Web Service].**

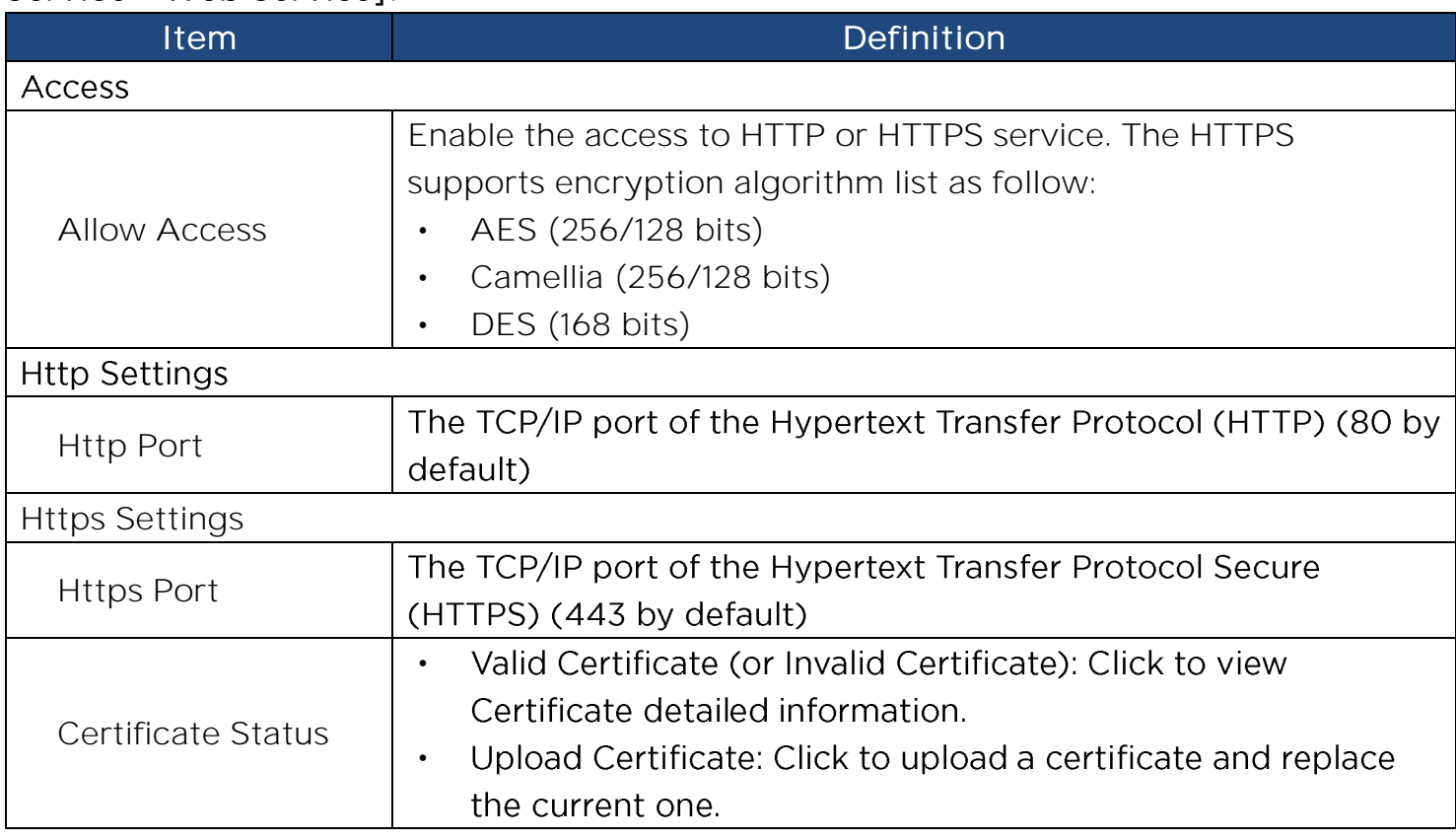

- Note: 1. The format of uploading digital certificate must be a standard PEM (Privacy Enhanced Mail).
	- 2.RMCARD205 supports Transport Layer Security (TLS) V1.2.

Following is the example to create the certificate with OpenSSL and upload the certification.

1. Create a folder "CA" and copy openssl.cnf into it.

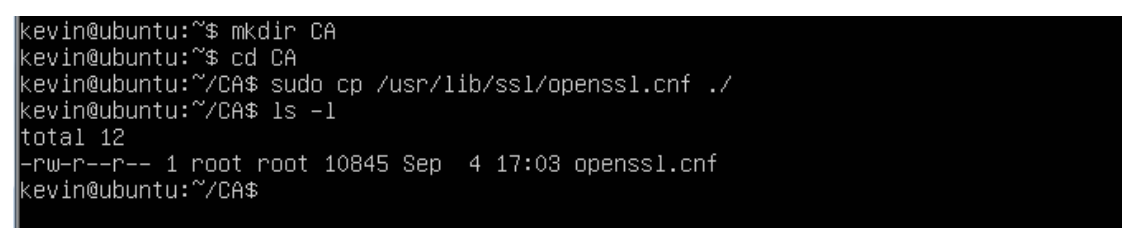

2. Type "openssl genrsa -des3 -out rootca.key 2048" and input password of kev.

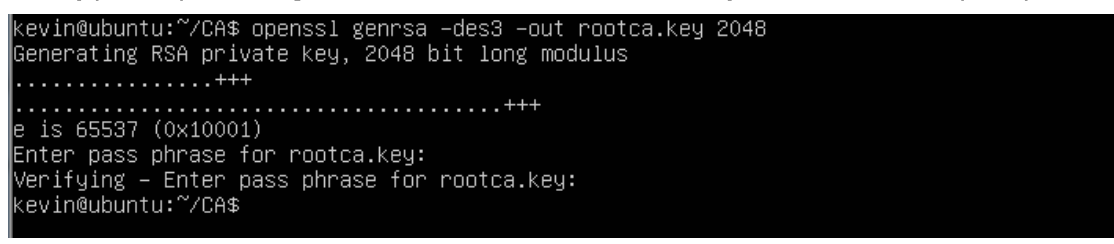

3. Type "openssl reg-new-key rootca.key-out rootca.reg" and input information of RootCA certificate.

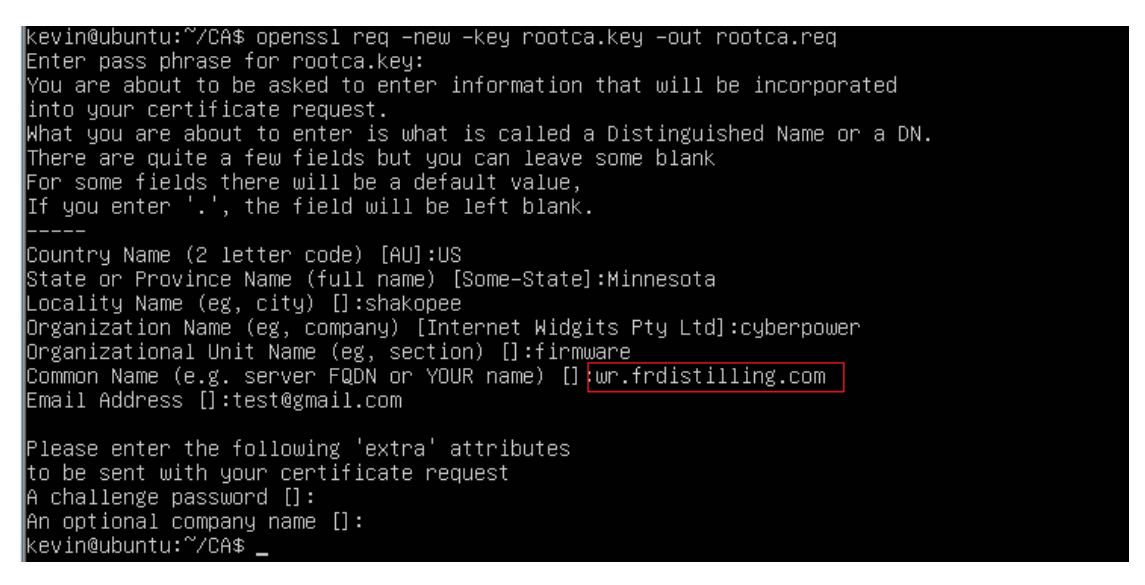

4. Type "openssl x509 - req - days 7305 - shal - extrile openssl.cnf - extensions v3\_ca signkey rootca. key -in rootca. reg -out rootca. crt" to create RootCA certificate.

/CA\$ openssl x509 –req –days 3650 –sha1 –extfile openssl.cnf –extensions v3\_ca –signke vin@ubuntu:^

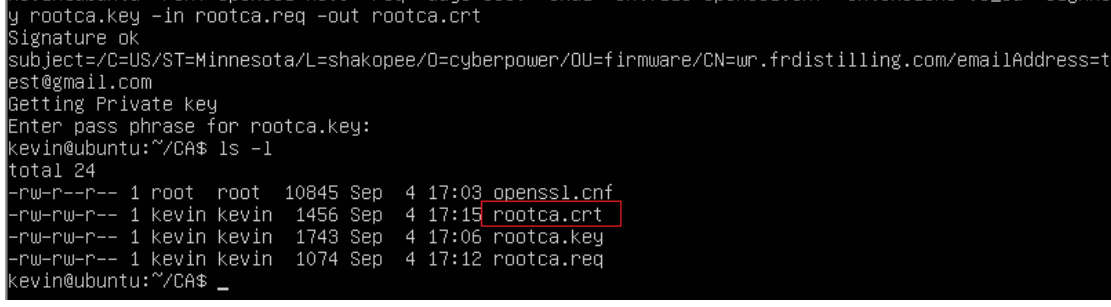

5. Type "openssl genrsa -out server key 2048" to create server key.

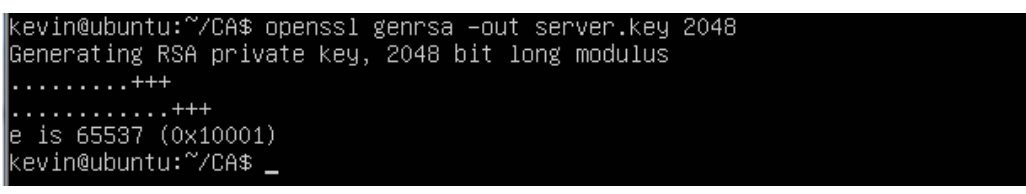

6. Type "openssl reg-new-key server key-out server reg" and input information of certificate.

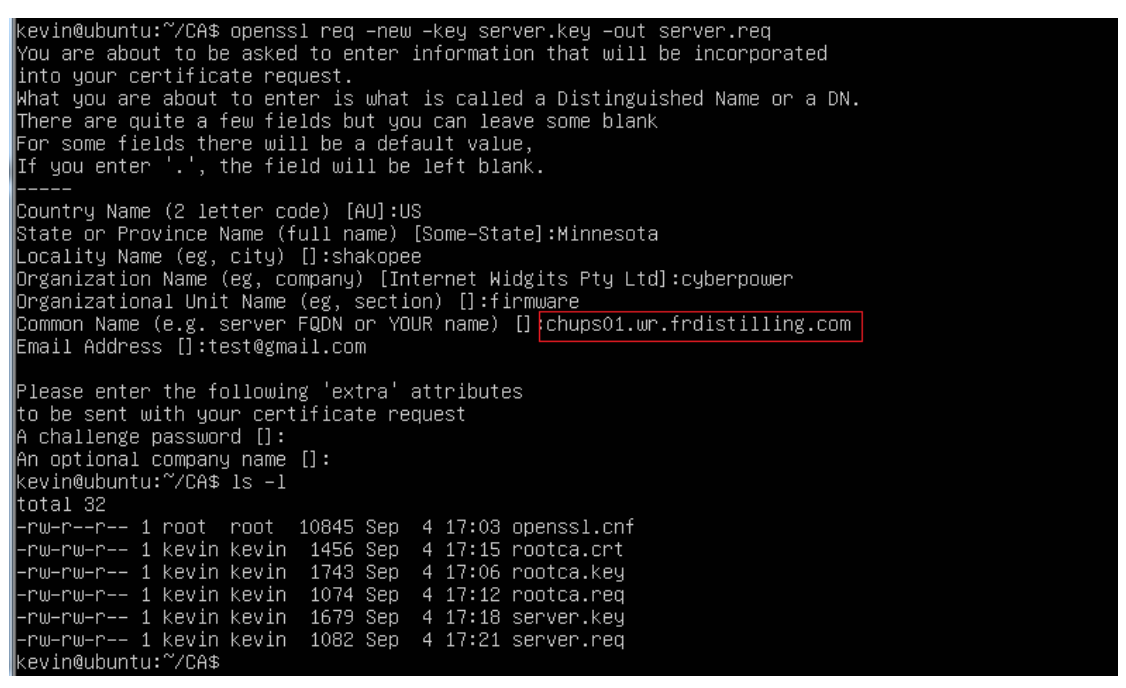

7. Type "openssl x509 - reg - days 3650 - shal extfile openssl.cnf - extensions v3 reg - CA rootca.crt -CAkey rootca.key -CAserial rootca.srl -CAcreateserial -in server.reg -out server.crt" to create server certificate.

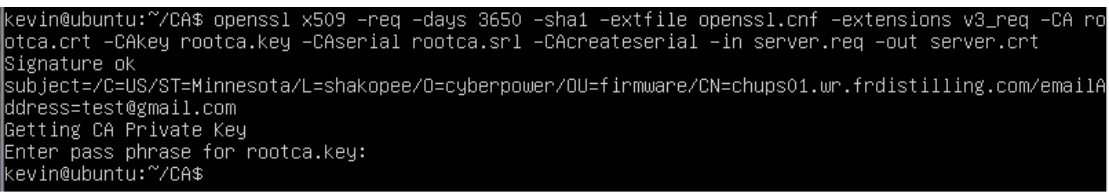

8. Then you can see the following three files.

| -rw-r--r-- 1 root root 10845 Sep 4 17:03 openssl.cnf    |  |  |  |  |  |  |  |  |  |
|---------------------------------------------------------|--|--|--|--|--|--|--|--|--|
| -rw-rw-r-- 1 kevin kevin -1456 Sep -4 17:15 rootca.crt  |  |  |  |  |  |  |  |  |  |
| –rw–rw–r–– 1 kevin kevin −1743 Sep −4 17:06 rootca.key  |  |  |  |  |  |  |  |  |  |
| l−rw−rw−r−− 1 kevin kevin −1074 Sep −4 17:12 rootca.req |  |  |  |  |  |  |  |  |  |
| -rw-rw-r-- 1 kevin kevin    17 Sep  4 17:26 rootca.srl  |  |  |  |  |  |  |  |  |  |
| -rw-rw-r-- 1 kevin kevin 1395 Sep 4 17:26 server.crt    |  |  |  |  |  |  |  |  |  |
| -rw-rw-r-- 1 kevin kevin 1679 Sep 4 17:18 server.key    |  |  |  |  |  |  |  |  |  |
| -rw-rw-r-- 1 kevin kevin 1082 Sep 4 17:21 server.req    |  |  |  |  |  |  |  |  |  |
| kevin@ubuntu:~⁄CA\$                                     |  |  |  |  |  |  |  |  |  |

9. Create a file which name RMC.crt and past the content of three files into it.

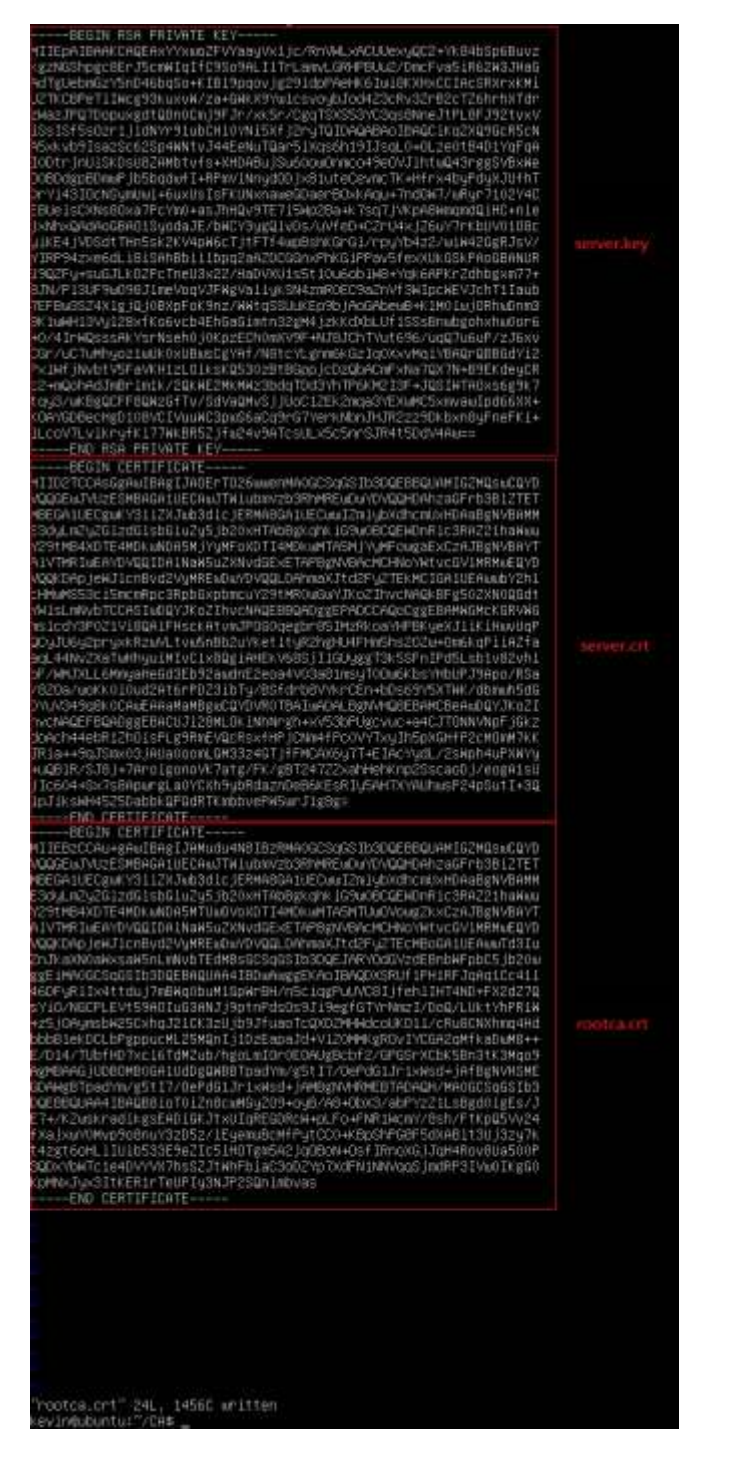

10. Upload the file "RMC.crt" on the web page of [System->Network Service->Web

### **SNMPv1 and SNMPv3**

SNMPv1 provides basic security access with community · Access type and accessible IP, but the community  $\cdot$  and transmitting data are not encrypted. SNMPv3 transmits data with encryption and provides authentication with passphrase.

Configure the SNMPv1 parameters on the Web page of **[System->Network Service- >SNMPv1 Service].** 

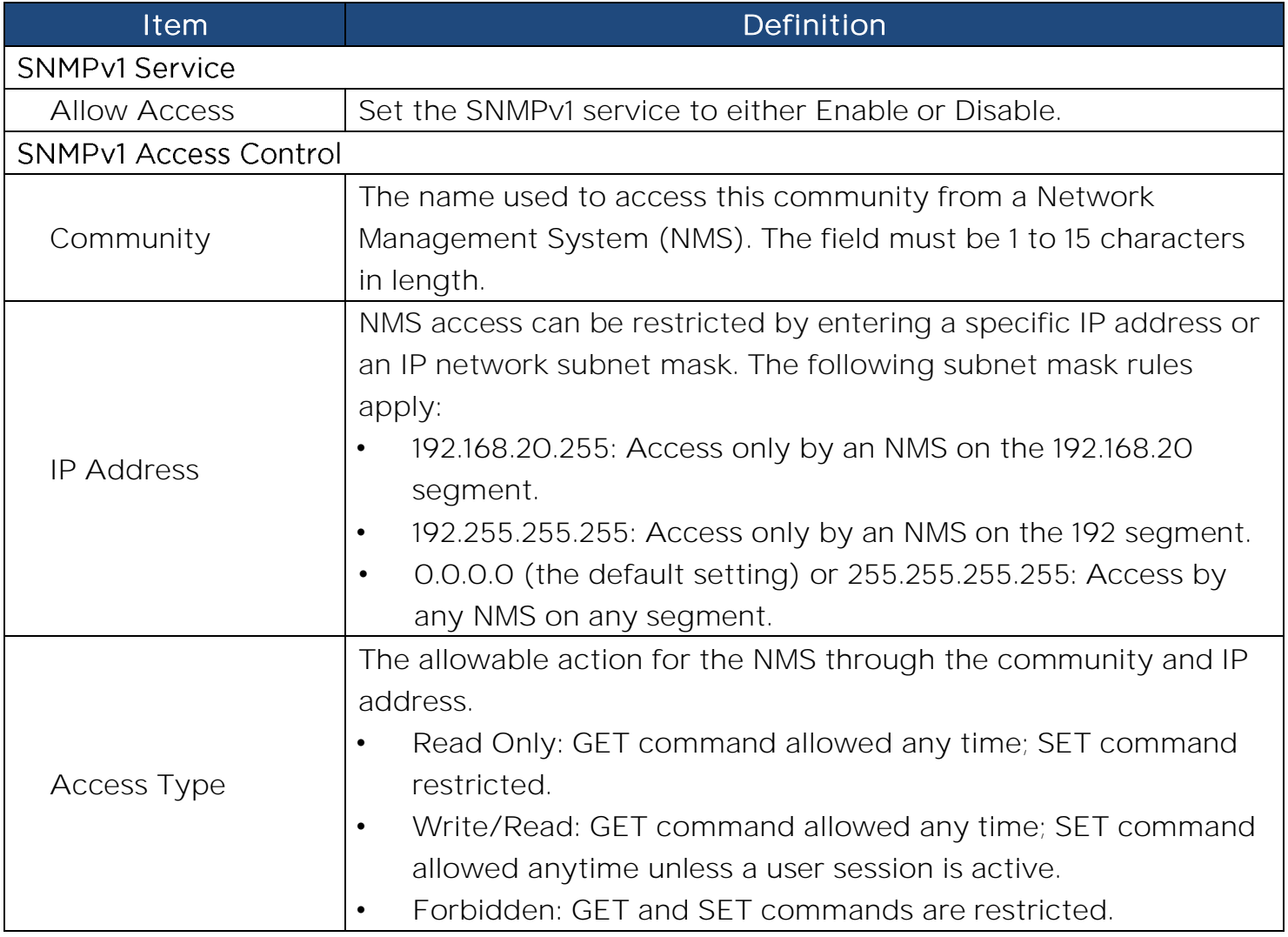

Configure the SNMPv3 parameters on the Web page of **[System->Network Service- >SNMPv3 Service].** 

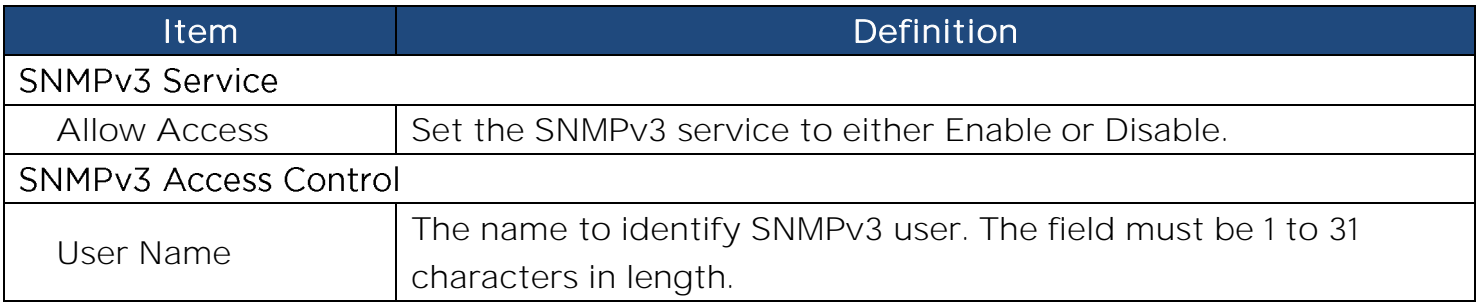

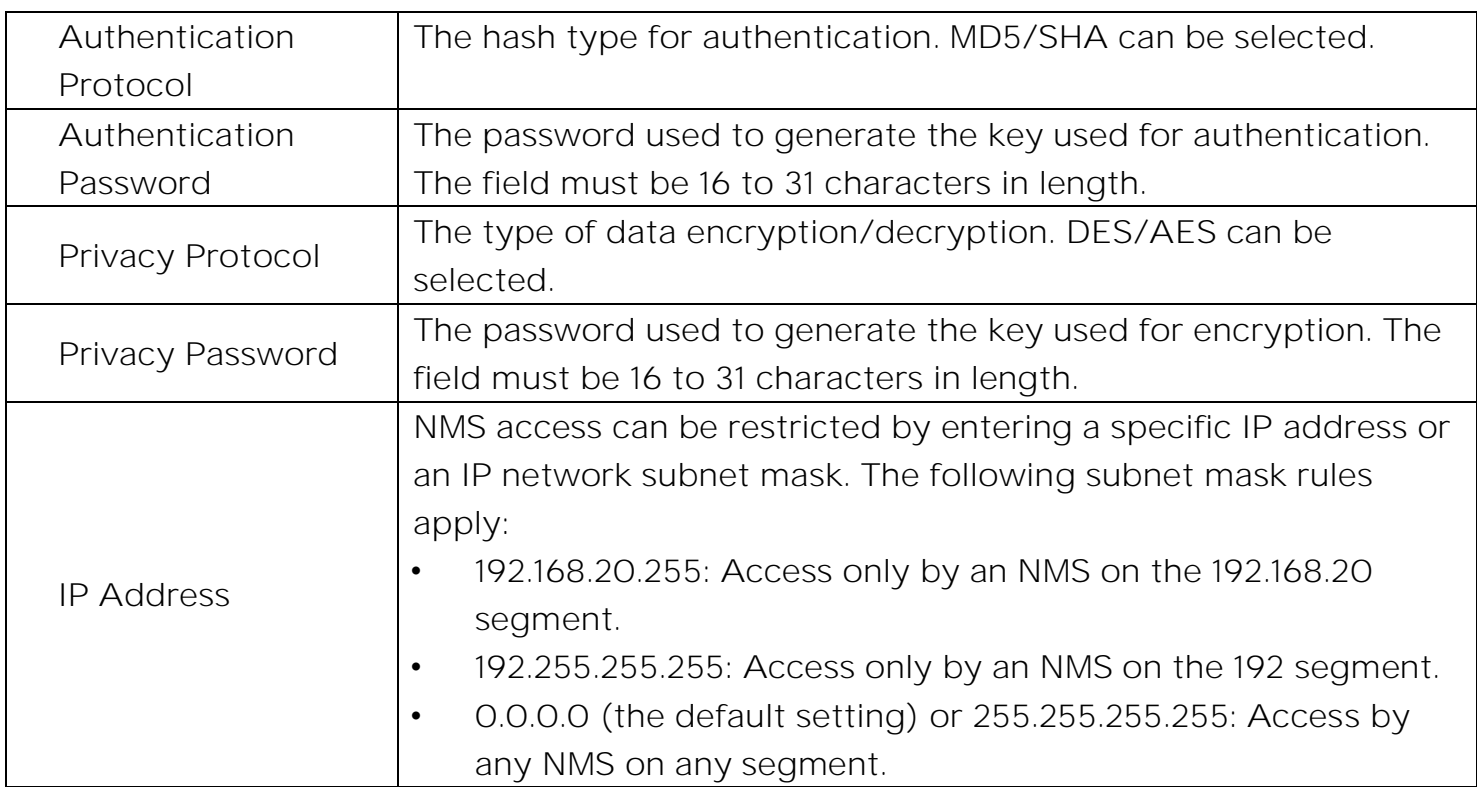

### **Telnet and Secure Shell(SSH)**

Telnet provides basic security access with user name · password · configurable port and accessible IP, but the user name · password and transmitting data are not encrypted. Secure Shell (SSH)transmits the user name, password, and data with encryption.

Configure the Telnet and SSH parameters on the Web page of **[System->Network Service->Console Service]**

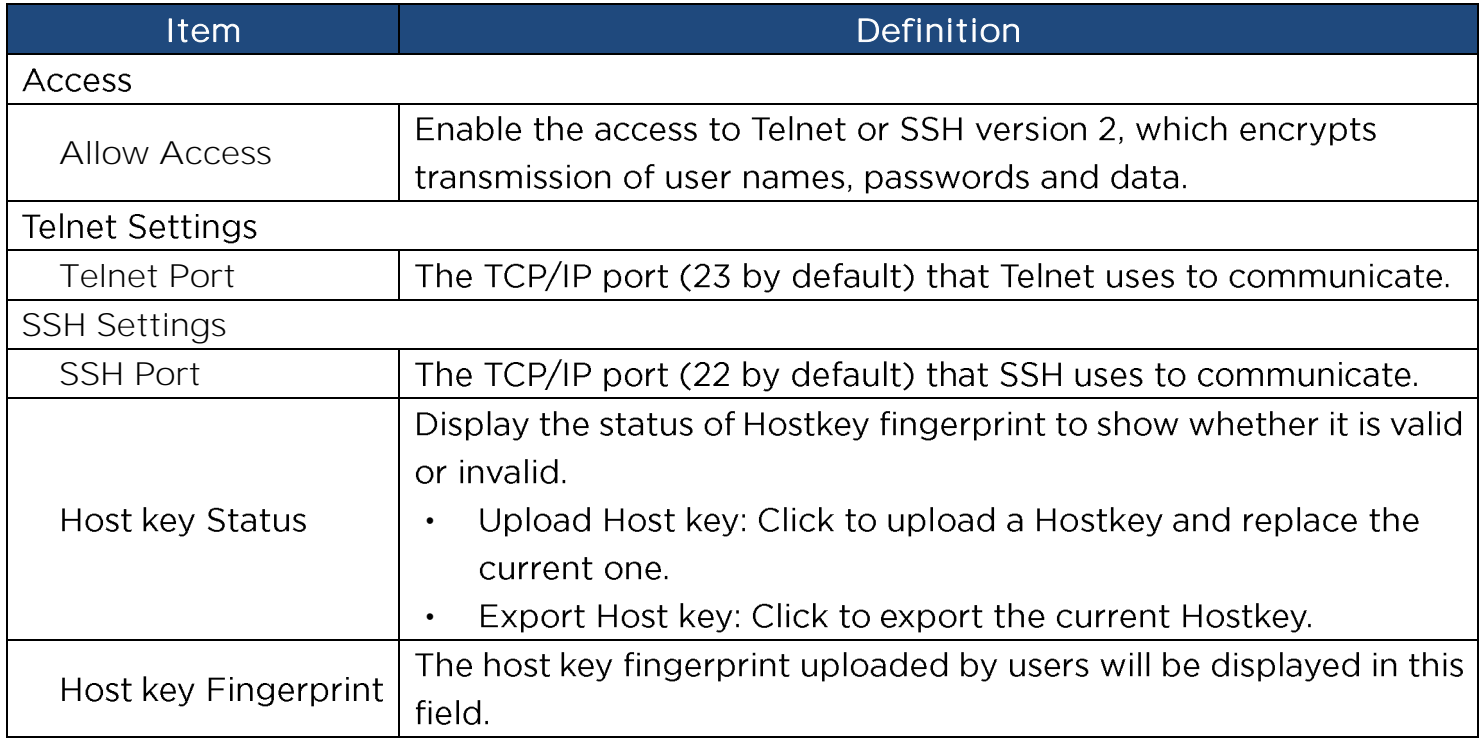

- Note: 1. If you enable the access of SSH, the SCP service would be enabled automatically. 2.RMCARD205 support the following SSH Algorithm(s):
	- **SSH Version: SSHv2**  $\overline{a}$
	- Kex exchange: -
		- diffie-hellman-group-exchange-sha256
		- diffie-hellman-group14-sha256
	- Ciphers:
		- aes256-cbc •
		- aes128-cbc •
	- Signatures: -
		- ssh-rsa (RSA Key length 2048-bit or 4096-bit)
	- $MAC:$ 
		- hmac-sha2-512 •
		- hmac-sha2-256 •
	- **[System->Security->Local Account].**

### **FTP and SCP**

FTP provides basic security access with user name  $\cdot$  password and configurable port, but the user name  $\cdot$  password and transmitting data are not encrypted. Secure CoPy (SCP) transmits the user name, password, and data with encryption.

Configure the FTP parameters on the Web page of **[System->Network Service->FTP Service]** 

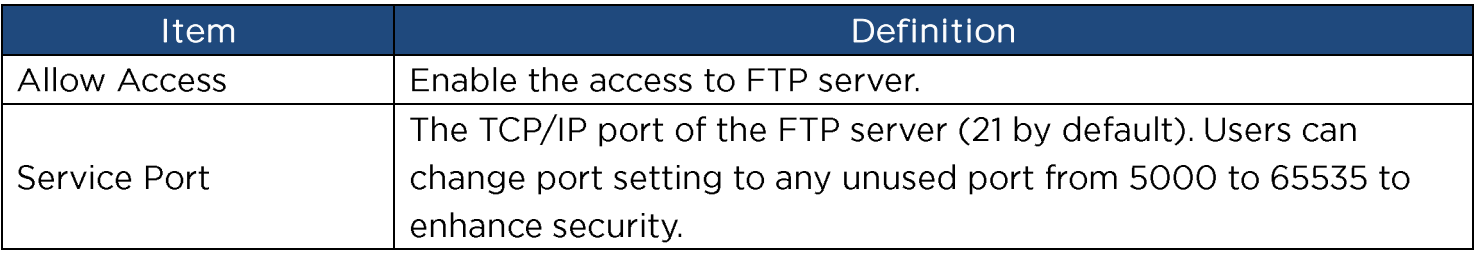

Note: 1. The SCP is enabled when you enable SSH.

2.If SCP is chosen, recommend to disable the access of FTP server for security. 3. Accessible IP setting following the setting in [System->Security->Local Account].

## **Appendix 1 Reset to Factory Default Setting / Recover**

### **from a Lost Password**

To reset the CyberPower Remote Management Card to its factory default setting (including web log-in user name and password), please following these steps:

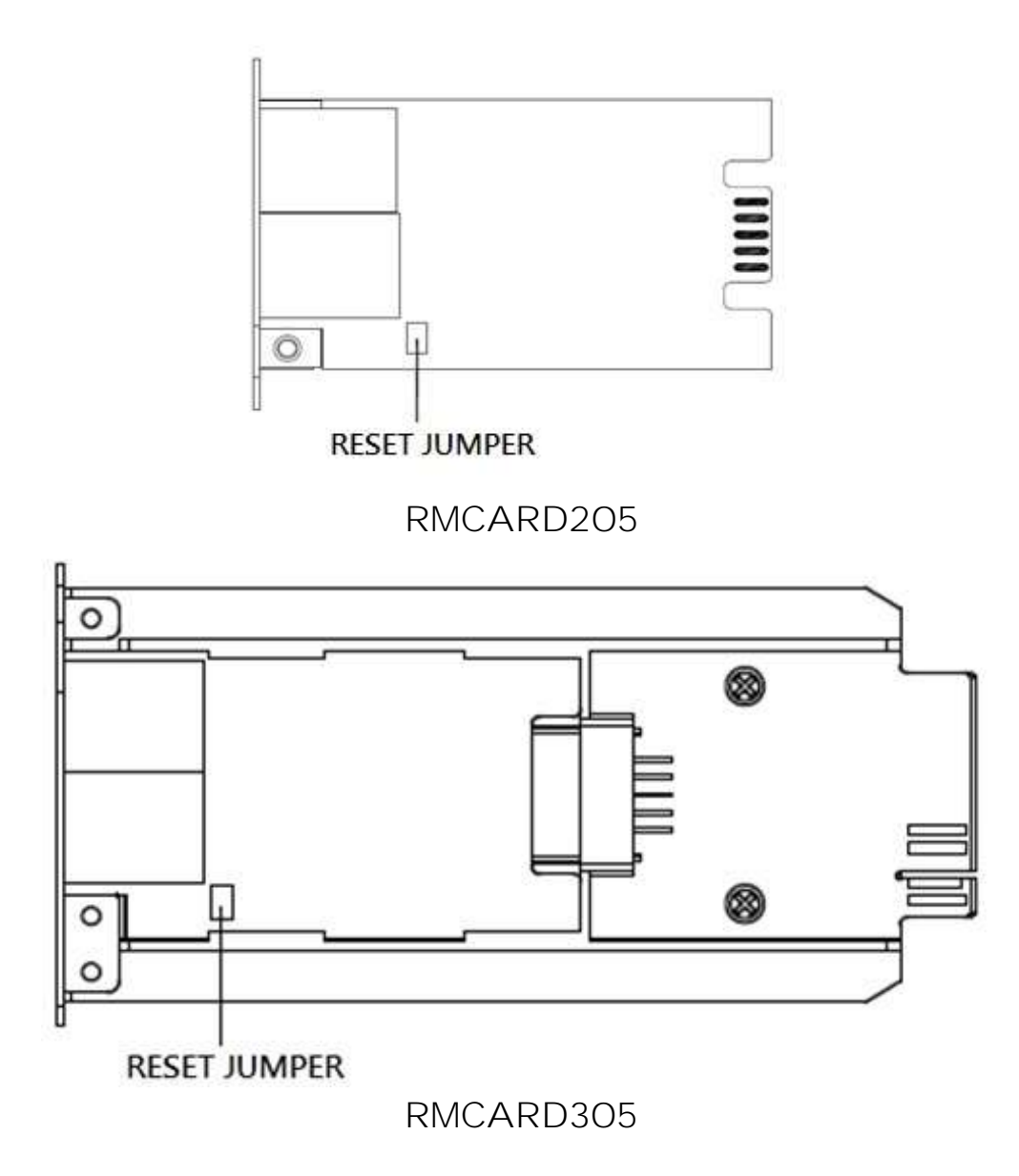

- 1. Remove the card from the UPS without turning the UPS/ATS PDU off.
- 2. Remove the jumper from the reset pins as illustrated. Do not dispose of the jumper.
- 3. Insert the card into the expansion port on the UPS/ATS PDU.
- 4. Wait until the green Tx/Rx LED is flashing (the frequency of the ON/OFF flashing is once per second).
- 5. Remove the card again.
- 6. Place the jumper back onto the Reset pins.
- 7. Install card into the expansion port again and tighten the retaining screws.

### **Appendix 2 Example of upgrade firmware with Secure**

### **Copy(SCP) command**

For Windows Users:

- 1. Download any PuTTY Secure Copy client (PSCP) utility.
- 2. Save the firmware files and the PSCP Utility in the same folder.
- 3. Open the Command Line Interface and change the path to where the firmware files and the PSCP Utility are saved.
- 4. Enter the following command to perform the firmware update:

#### pscp -scp <filename> <user>@<IP address of RMCARD>:

#### Note:

- (1) The SSH setting on the RMCARD must be Enabled.
- (2)  $\leq$  filename is the filename of the firmware file. There are two firmware files to upload: cpsrm2scfw XXX.bin and cpsrm2scdata XXX.bin . In order to upgrade the firmware version both files need to be uploaded. Only one firmware file can be uploaded at a time, it is recommended to upload the firmware file cpsrm2scfw XXX.bin first followed by the data file cpsrm2scdata XXX.bin.
- (3) <user> is the username of the SSH account on the RMCARD.
- $(4)$  Ensure to add ":" after the IP address.

For example:

pscp –scp cpsrm2scfw\_xxx.bin [cyber@192.168.1.100:](mailto:cyber@192.168.1.100)

Note: cpsrm2scfw xxx.bin is the firmware file of the version being updated.

- 5. After executing the command, a message may appear asking if you trust the host. To continue type "y" for yes within 10 seconds.
- 6. On the next screen enter the RMCARD password. The firmware file transfer may take a couple minutes to complete. Please wait until the progress indicator displays 100%. The system will automatically log out and reboot after the transfer is complete.
- 7. Repeat steps 4 through step 6 to upload the data file cpsrm2scdata\_XXX.bin to complete the firmware update process.
- 8. If the firmware file transfer is unsuccessful you will see an error message. Attempt to retype the command and execute it again.

**Note:** Only firmware version 1.1.2 and above supports the functionality to update firmware via SCP.

For Linux, MacOS and Unix Users:

- 1. Install the related distribution of an SSH or SCP client, for example Openssh client.
- 2. Open the Terminal and change the path to where the firmware files are saved.
- 3. Enter the following Command to perform firmware update:
	- scp <filename> <user>@<IP address of RMCARD>:

#### Note:

- (1) The SSH setting on the RMCARD must be Enabled.
- (2)  $\triangleleft$   $\triangleleft$   $\triangleleft$   $\triangleleft$  is the filename of the firmware file. There are two firmware files to upload: cpsrm2scfw XXX.bin and cpsrm2scdata XXX.bin . In order to upgrade the firmware version both files need to be uploaded. Only one firmware file can be uploaded at a time, it is recommended to upload the firmware file cpsrm2scfw\_XXX.bin first followed by the data file cpsrm2scdata\_XXX.bin.
- (3) <user> is the username of the SSH account on the RMCARD.
- $(4)$  Ensure to add ":" after the IP address.

For example:

#### scp cpsrm2scfw\_xxx.bin [cyber@192.168.1.100:](mailto:cyber@192.168.1.100)

Note: cpsrm2scfw xxx.bin is the firmware file of the version being updated.

- 4. After executing the command, a message may appear asking if you trust the host. To continue type "y" for yes within 10 seconds.
- 5. On the next screen enter the RMCARD password. The firmware file transfer may take a couple minutes to complete. Please wait until the progress indicator displays 100%. The system will automatically log out and reboot after the transfer is complete.
- 6. Repeat steps 3 through step 5 to upload the data file cpsrm2scdata XXX.bin to complete the firmware update process.
- 7. If the firmware file transfer is unsuccessful you will see an error message. Attempt to retype the command and execute it again.

### **Appendix 3 Example of save and restore configuration**

### **settings with Secure Copy(SCP) command**

**Note:** Only firmware version 1.1.2 and above supports the functionality to restore configuration via SCP.

For Windows Users:

- 1. Download any PuTTY Secure Copy client (PSCP) utility.
- 2. Save the configuration file and the PSCP Utility in the same folder.
- 3. Open the Command Line Interface and change the path to where the configuration file and the PSCP Utility are saved.
- 4. Enter the following command to restore configuration:

pscp -scp <filename> <user>@<IP address of RMCARD>:

#### Note:

- (1) The SSH setting on the RMCARD must be Enabled.
- (2) <filename> is the filename of the configuration file with a default format of YYYY\_MM\_DD\_HHMM.txt.
- (3) <user> is the username of the SSH account on the RMCARD.
- (4) Ensure to add ":" after the IP address.

For example:

pscp -scp YYYY MM DD HHMM.txt [cyber@192.168.1.100:](mailto:cyber@192.168.1.100)

Note: YYYY MM DD HHMM.txt is the configuration file to be restored.

- 5. After executing the command, a message may appear asking if you trust the host. To continue type "y" for yes within 10 seconds.
- 6. On the next screen enter the RMCARD password. Please wait until the progress indicator displays 100%. The system will automatically log out and reboot after the transfer is complete.

For Linux, MacOS and Unix Users:

- 1. Install the related distribution of an SSH or SCP client, for example OpenSSH client.
- 2. Open the Terminal and change the path to where the configuration files are saved.
- 3. Enter the following Command to restore configuration: scp <filename> <user>@<IP address of RMCARD>:

#### Note:

(1) The SSH setting on the RMCARD must be Enabled.

- (2) <filename> is the filename of the configuration file with a default format of YYYY\_MM\_DD\_HHMM.txt.
- (3) <user> is the username of the SSH account on the RMCARD.
- (4) Ensure to add ":" after the IP address.

For example:

scp YYYY\_MM\_DD\_HHMM.txt [cyber@192.168.1.100:](mailto:cyber@192.168.1.100)

Note: YYYY\_MM\_DD\_HHMM.txt is the configuration file to be restored.

- 4. After executing the command, a message may appear asking if you trust the host. To continue type "y" for yes within 10 seconds.
- 5. On the next screen enter the RMCARD password. Please wait until the progress indicator displays 100%. The system will automatically log out and reboot after the transfer is complete.

# **Appendix 4 Example of upload SSH Host key with Secure Copy (SCP) command**

A SSH HOST Key can be uploaded to RMCARD205 with Secure Copy commands. Please make sure the uploaded filename contains the start string of "ssh\_hostkey\_". Some examples of acceptable file name are as following:

ssh\_hostkey\_sample1.pem ssh\_hostkey\_1024.pem ssh\_hostkey\_type100.\*\*\*

Example of Upload Process

1. Download PuTTY Secure Copy client (PSCP) utility.

2. Have the SSH Host key file and the PSCP Utility in the same folder.

3. Open the Command Prompt and change the path to SSH Host key file and the PSCP Utility are

saved.

- 4. Enter the following command
	- pscp -scp <filename> <admin\_account>@<IP address of RMCARD>: Ex:pscp -scp ssh hostkey xxx.xxx cyber@192.168.203.66:
- 5. After executing the command, a message may appear asking if you trust the host. Please type "y" for yes within 10 seconds.
- 6. On the next screen enter the admin password. The file transfer may take a couple minutes to complete. Please wait until the progress indicator displays 100%. The system will automatically log out and reboot after the transfer is complete.

Host-Key Requirement

SSH that are created with 2048-bit or 4096-bit RSA keys.

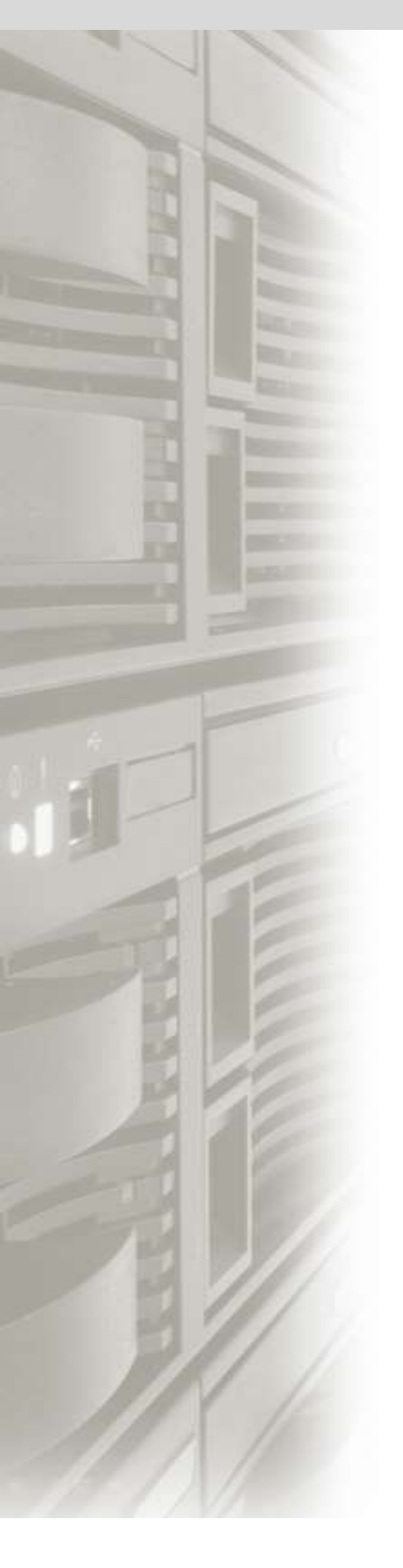

# **CyberPower**

#### **CyberPower Systems, Inc.**

[www.cyberpowersystems.com](http://www.cyberpowersystems.com/)

#### **For USA and Canada:**

4241 12th Ave East, Suite 400 Shakopee, MN 55379 Toll-free: (877) 297-6937

**For all other regions:** Please visit our website for local contact information. K01-E000018-03